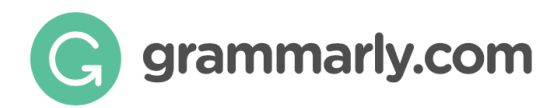

## **Grammarly Tips and Tricks**

### **Grammarly Dashboard :**

This is where you can manage your account settings and documents. Here you can

- Upgrade your account
- Manage your subscription settings
- Change the email address associated with your account
- Reset your password
- Delete your old documents and upload new ones
- ❏ Start a new document by clicking the **New** button. You can also upload an existing document from your computer and continue working on it in the Grammarly Editor to see Grammarly's full range of writing feedback.

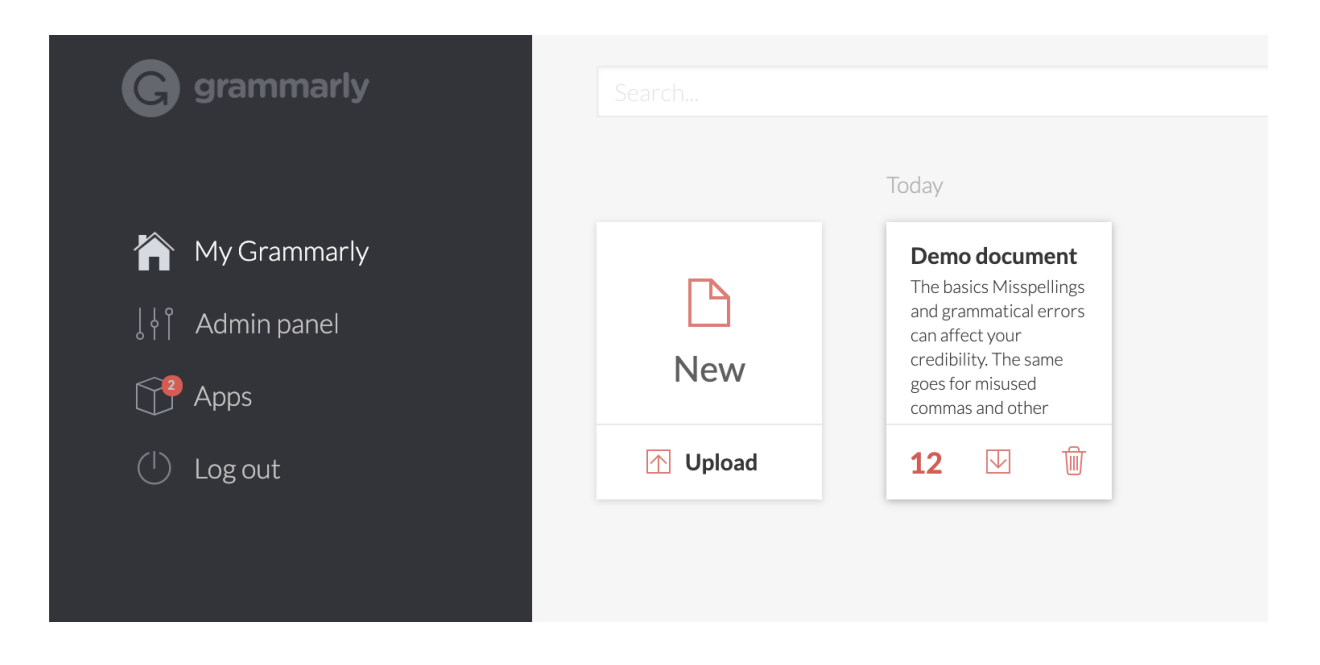

Another option for importing existing text is to create a blank document, then paste in text from your clipboard.

*Note: If you use this option, some of your document's original formatting may be lost.*

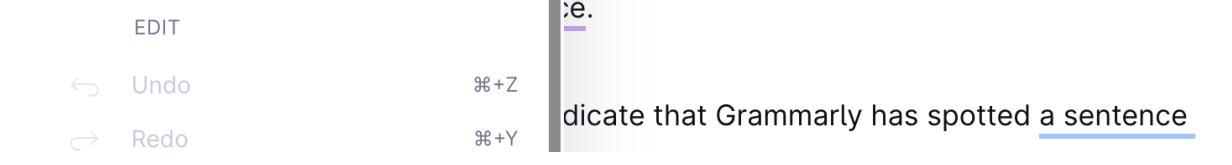

1

Close  $\times$ My Grammarly  $(n)$ t **DOCUMENT**  $(+)$  New document  $\uparrow$ . Upload file .docx, .odt, .rtf, .txt cal errors can effect your credibility. The same Download as .docx and other types of punctuation . Not only will 量 : issues in red, it will also showed you how to Print  $H + P$ 

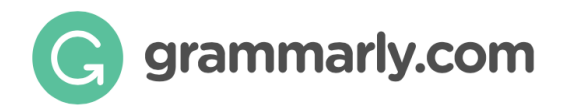

# **Editing Text :**

❏ The Grammarly Editor provides robust and comprehensive suggestions. Writing feedback is divided into four categories: correctness, clarity, engagement, and delivery. Each suggestion is color-coded according to the category it belongs to, allowing employees to see at a glance where and how their writing can be improved.

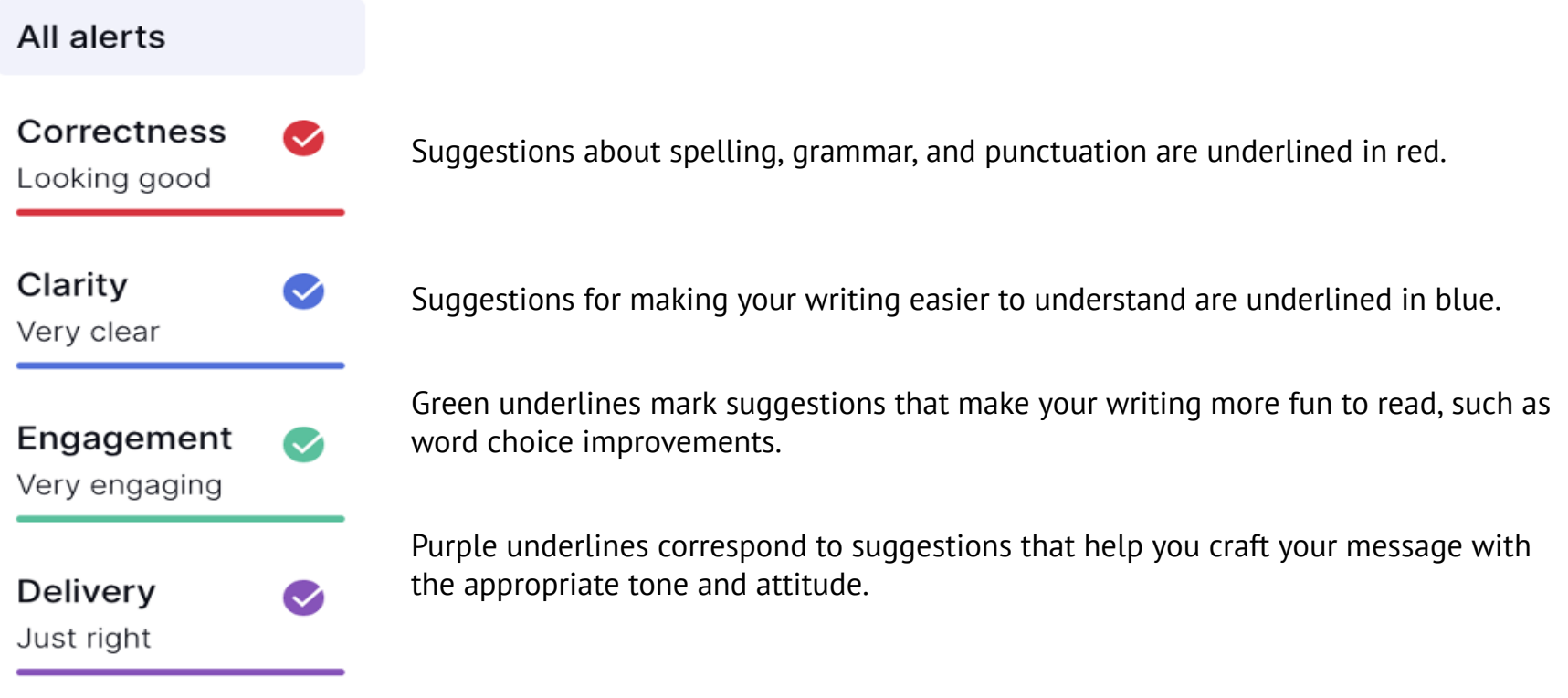

Click on any underlined word or phrase to see Grammarly's suggestion.

To accept a suggestion, simply click on it:

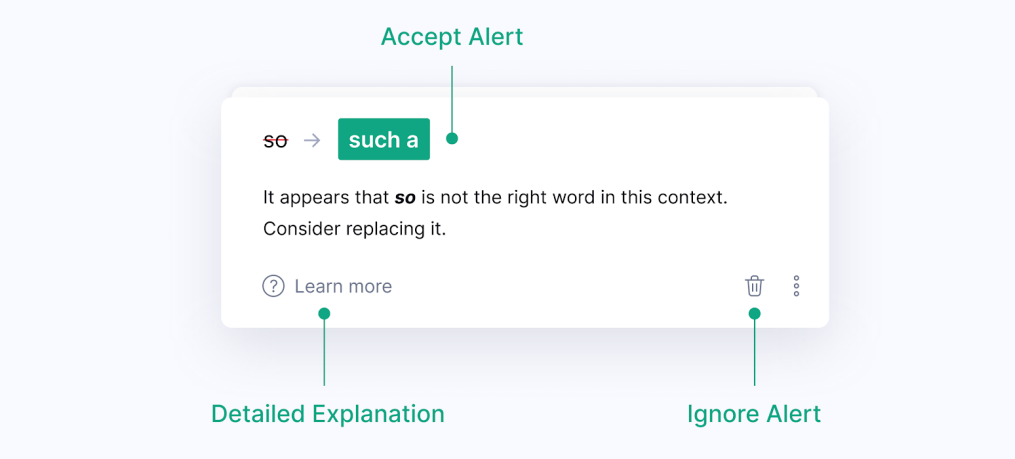

**If you'd like to ignore a suggestion**, click the trash can icon to dismiss it.

**To see a detailed explanation about a suggestion**, click **Learn more** at the bottom of the alert.

**If a suggestion is incorrect** or you'd like to report it for any reason, click the three dots and choose

#### your preferred option to proceed.

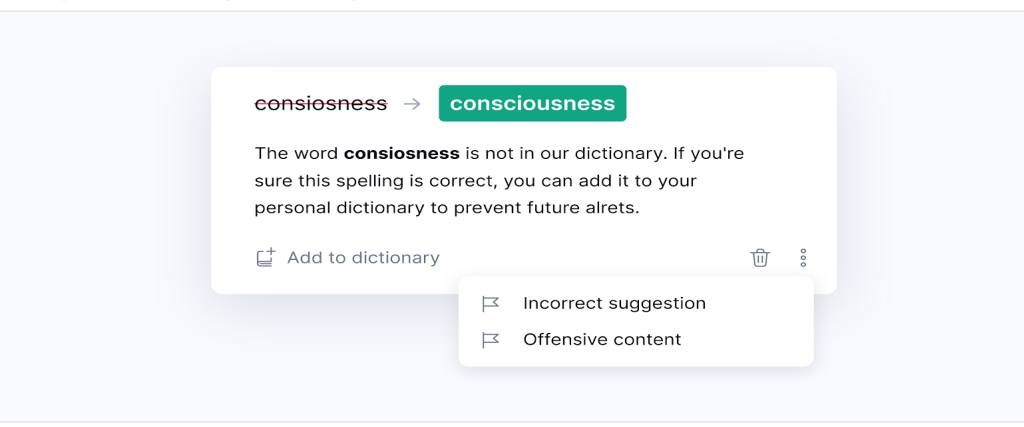

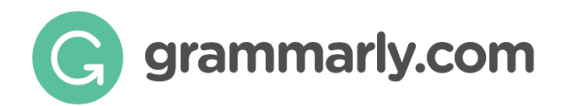

If you'd like Grammarly to **stop flagging a particular spelling as incorrect**, you can add the word to your personal dictionary by clicking the **Add to dictionary** button.

❏ Grammarly often proactively suggests synonyms for bland or overused words. But if you'd like to find a synonym yourself, double-clicking a word in your text will pull up a list of synonyms. Click the synonym you'd like to use to automatically replace your original word.

### **Demo document**

### **The basics**

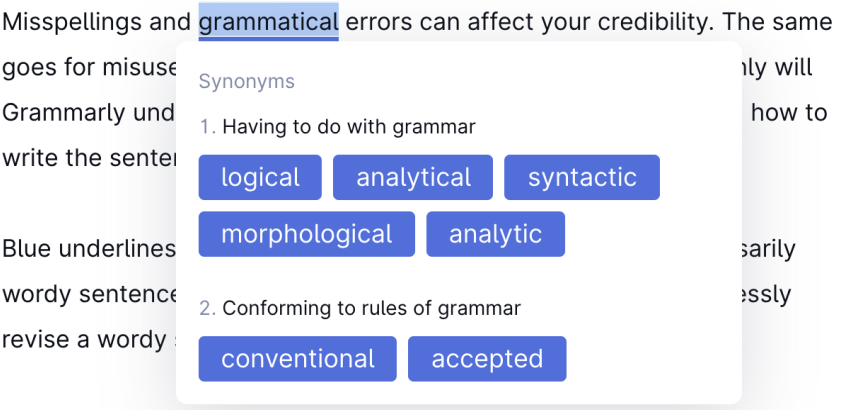

## **Setting Goals :**

❏ Get tailored writing suggestions based on your goals and audience through Grammarly's writing assistant. Click **Adjust goals** in the right-side panel of the Grammarly Editor to specify your audience, formality level, and more.

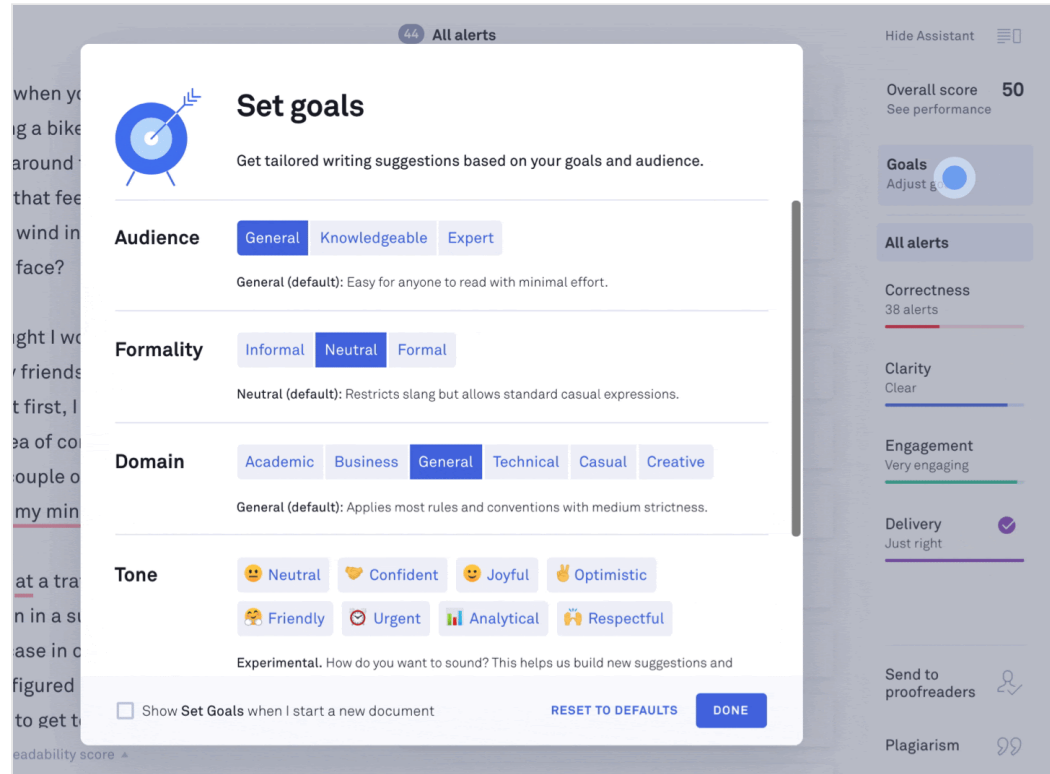

# **Tone Detector (Beta) :**

It's not just what you say — it's how you say it. Whether you want to sound friendly (but not informal) or concerned (but not angry), choosing your tone wisely is key to delivering your message effectively. The beta version of [Grammarly's tone detector](http://grammarly.com/tone) is currently available in Grammarly's browser extension for Google Chrome, Safari, and Firefox.

To check the tone of your writing, please follow these steps:

- Double-check that you have [Grammarly's browser extension](https://support.grammarly.com/hc/en-us/articles/115000091552-Install-the-Grammarly-browser-extension) installed.
- Open any website where you can write text, such as Gmail or Slack.
- Be sure to write a few sentences–the tone detector needs at least 120 characters to activate.

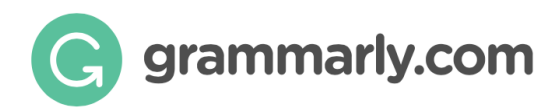

● Click the emoji that appears in the bottom right corner of your screen to check your tone.

#### **But wait...there's more?**

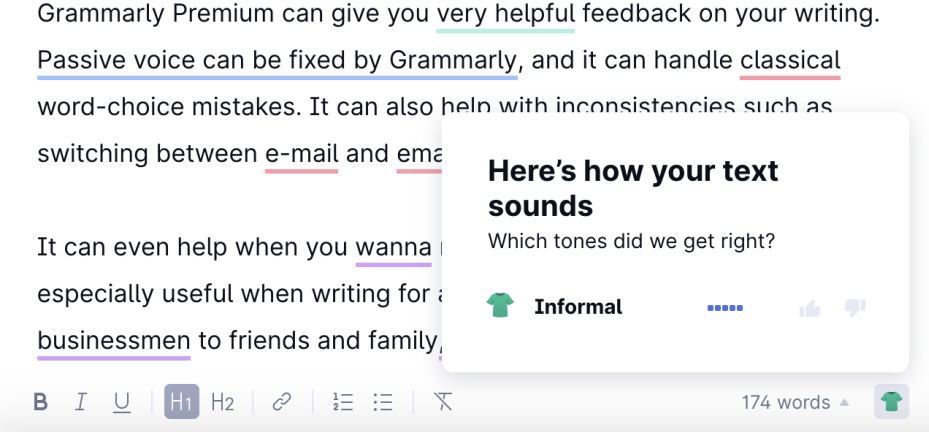

## **Document Statistics:**

❏ Grammarly can calculate several helpful statistics about your document, including word count and readability. You can find them by clicking the **Overall score** in the right-hand panel of the Grammarly Editor. The overall score is calculated by comparing the frequency and type of writing issues in your document to other documents with similar goal settings.

If you'd like to download a PDF report of your document statistics, go to **Overall score,** and select **Download PDF Report** in the pop-up menu that will open:

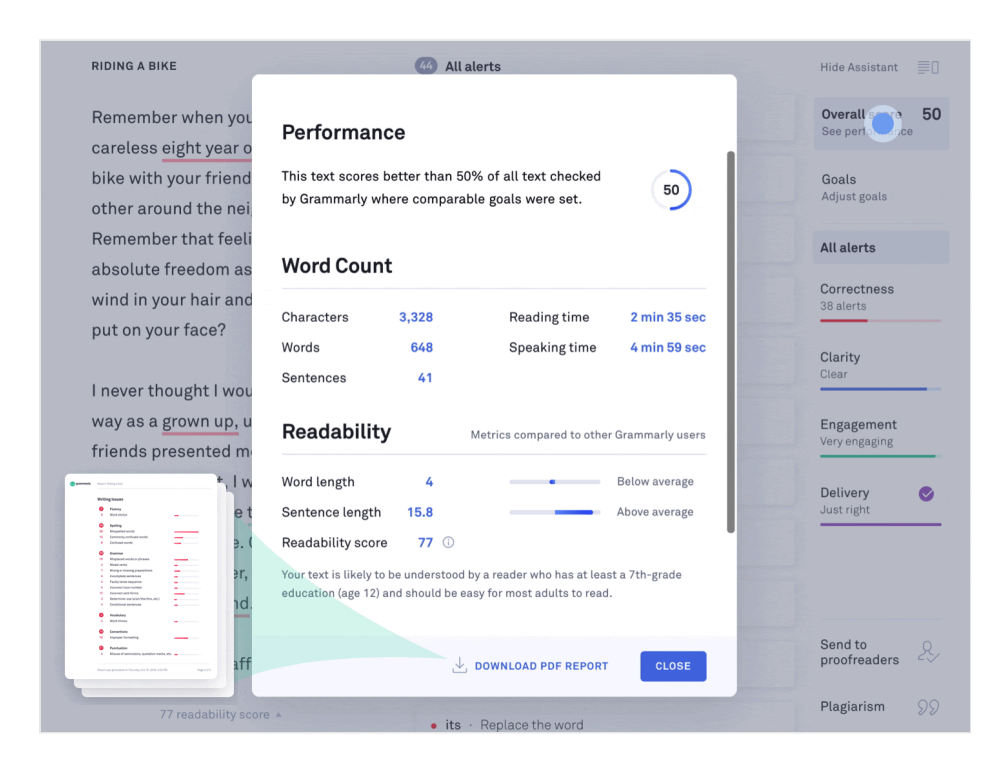

**Downloading a Document :**

❏ Once you've finished editing, you can copy the text to your clipboard or download the document. For your reference, the clipboard is a temporary storage area where material cut or copied from a file is kept for pasting into another file. You may paste the copied material by using the Ctrl + V (on Windows) or Cmd + V (on macOS) key combination.

❏ To download your document, expand the menu on the left side of your document and choose **Download**.

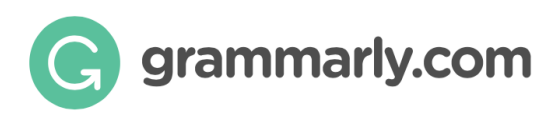

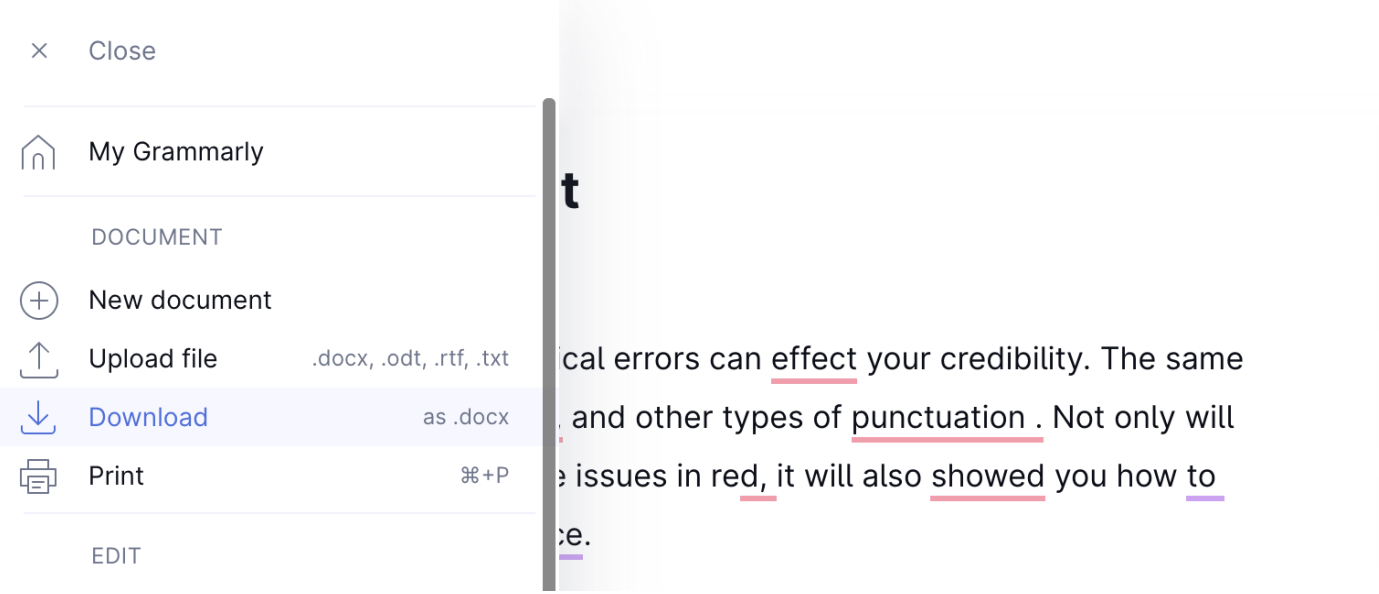

If you started by uploading a document file, Grammarly will export your document in the same file format that you began with (for example, if you started by uploading a .doc file, your Grammarly document will be available to download as a .doc file).

## **Personalized Analytics :**

❏ Each week, users receive a report detailing their personal writing statistics and achievements, providing an engaging and informative summary. The report also includes resources for top writing improvement areas.

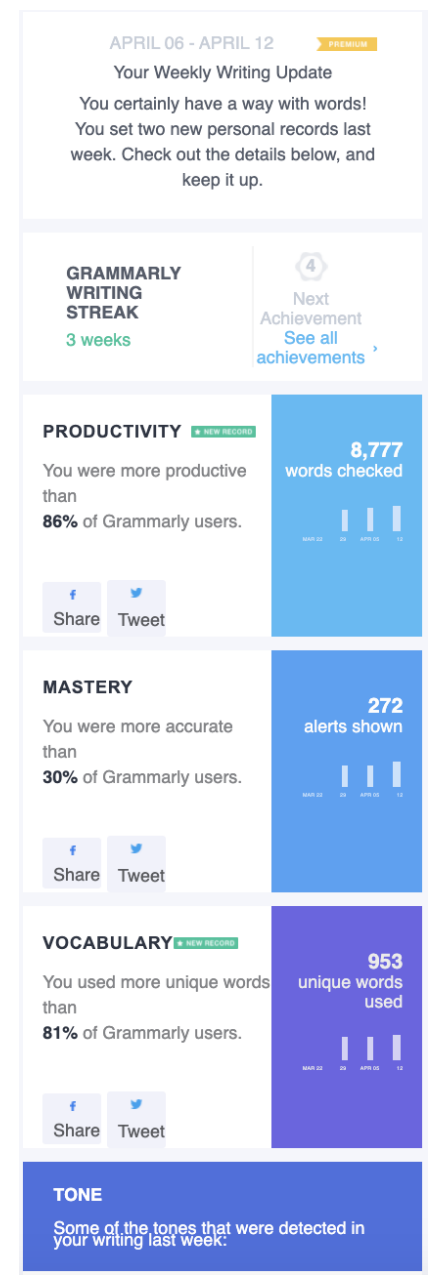

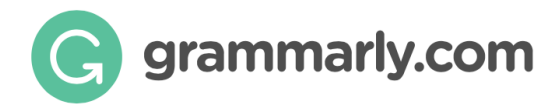

## **Product Feedback :**

- ❏ You can provide your invaluable feedback about Grammarly's product from the Grammarly dashboard.
	- ❏ Click on **Account** or visit <https://account.grammarly.com/>

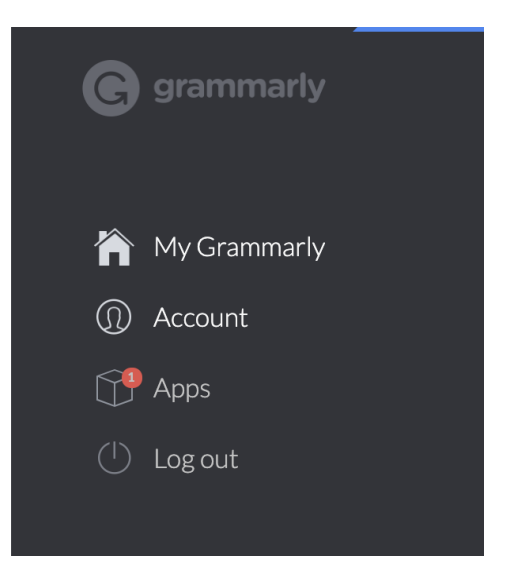

❏ Choose **Product Feedback** and tell us what you think about Grammarly.

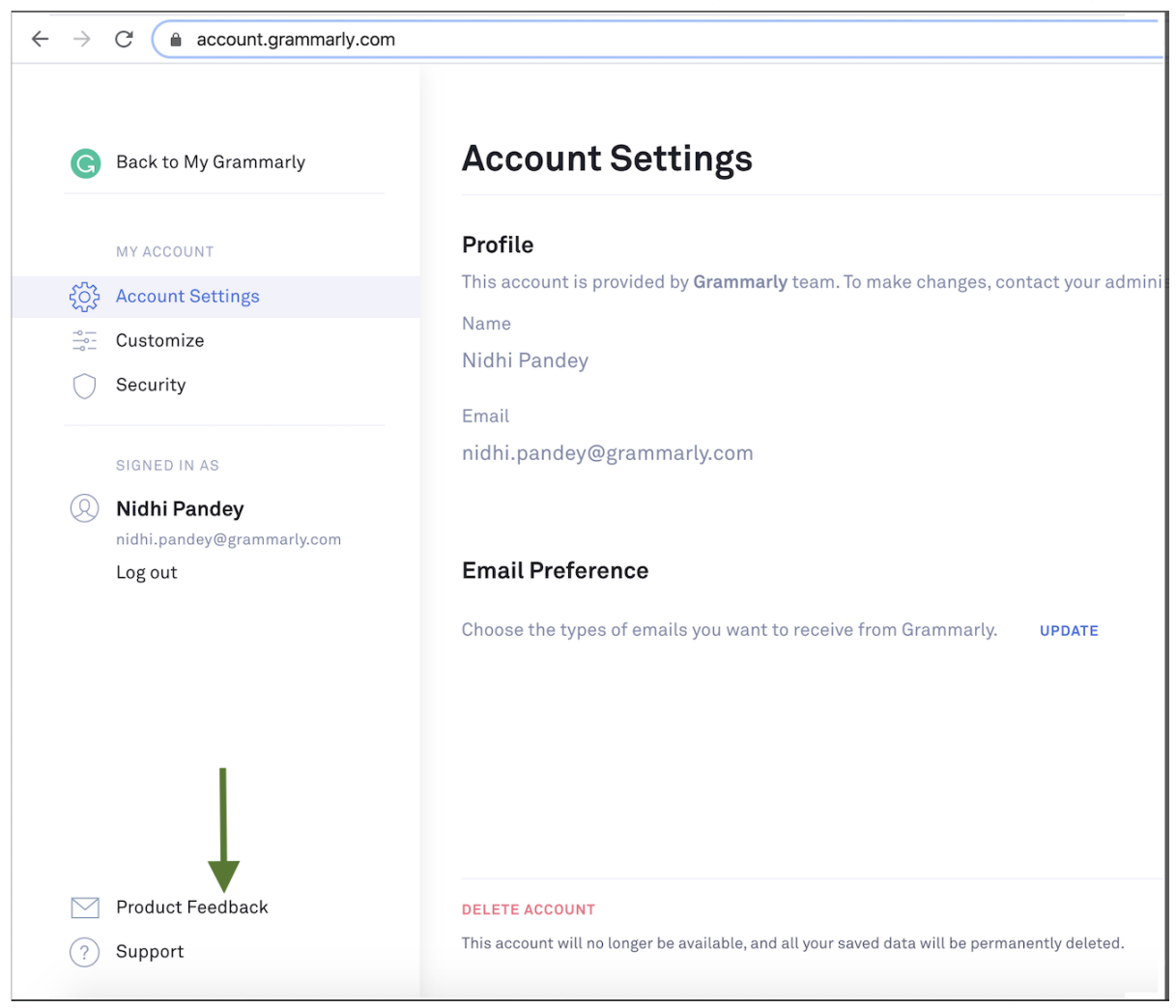

## **Plagiarism Checker :**

❏ If you have a Grammarly Business subscription, you can check your document for plagiarism. Click the Plagiarism option in the lower right corner:

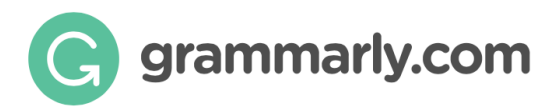

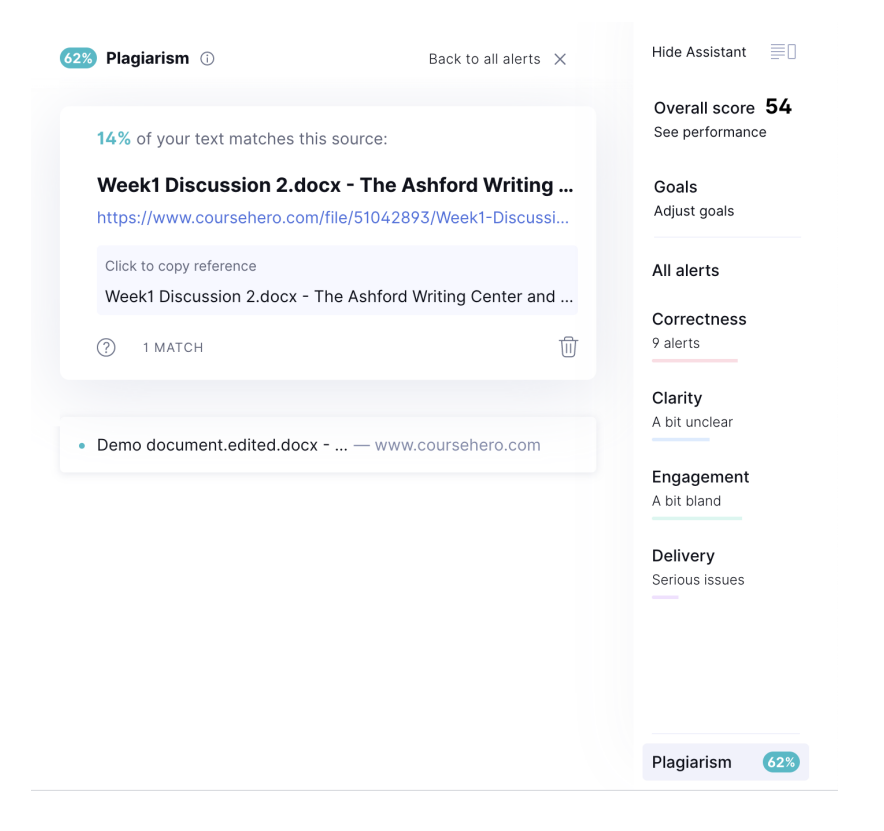

## **Access Grammarly on a new device :**

If you would like to use the Grammarly Editor on a different device, simply login to your Grammarly account at [www.grammarly.com.](http://www.grammarly.com/)

Be sure to use the email address associated with your Grammarly account. If you forgot your password, use [this link](https://www.grammarly.com/resetpassword) to reset it.

If you would like to use Grammarly for Microsoft Office on your new Windows computer, you will need to download the Grammarly add-in [here](http://www.grammarly.com/office-addin/) and follow the instructions to install it. The new computer needs to meet the system [requirements](https://support.grammarly.com/hc/en-us/articles/115000091652) for the Grammarly add-in to work. Mac users can download Grammarly for Microsoft Word [here.](https://www.grammarly.com/office-addin)

You can also download the following tools to access Grammarly whenever and wherever you write:

- ❏ The Grammarly browser extension (available for [Chrome,](https://chrome.google.com/webstore/detail/grammarly-for-chrome/kbfnbcaeplbcioakkpcpgfkobkghlhen?hl=en-US) [Safari](https://safari-extensions.apple.com/details/?id=com.grammarly.spellchecker.extension-W8F64X92K3), [Firefox](https://addons.mozilla.org/en-US/firefox/addon/grammarly-1/), and [Edge](https://www.microsoft.com/en-us/store/p/grammarly-for-microsoft-edge/9p59wxtbhzzm)).
- ❏ Grammarly's desktop app for [Mac](https://www.grammarly.com/native/mac) or [PC .](https://www.grammarly.com/native/windows)
- ❏ The Grammarly Keyboard for [iOS](https://support.grammarly.com/hc/en-us/articles/115000736292-How-to-install-the-Grammarly-Keyboard-for-iOS) and [Android](https://support.grammarly.com/hc/en-us/articles/115000727911-How-to-install-the-Grammarly-Keyboard-on-Android).